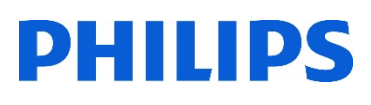

# Healthcare

Lumify

# **Lumify** Reacts遠隔診療支援機能

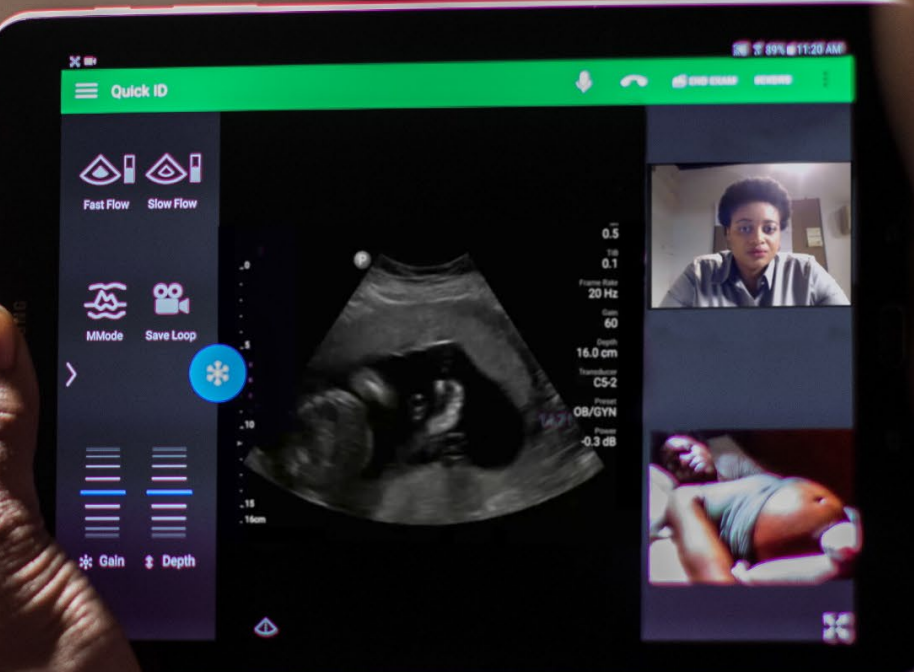

#### はじめに

初めてReacts機能を使用する場合、デバイスをインターネットに接続しアカウント作成が必要です。 リモートで表示される画像は参照のみを目的としたものであり、画像診断を行うことはできません。

#### 1. アカウントの作成

- 1. タブレットの電源を入れます
- 2. [Lumify]アプリケーションを起動します
- 3. [メニュー] (画面左上) から、 [Launch Reacts] をタップします
- 4. [Create an account] をタップします
- 5. [Notice](セキュリティー通知)が表示されます。 内容をご確認いただき、□にチェックを入れて [Okay]をタップします
- 6. 必要事項を記入します
	- ・氏名:First Name、Last Name (例:Lumify Reacts1)
	- ・メールアドレス
	- ・パスワード:大文字、小文字、数字を含8文字以上
- 7. [Create an account]をタップします
- 8. [You're Almost There]のメッセージが表示されたら、[Okay]をタップします
- 9. 登録したアドレスに届いたメールを開き、[Verify email]を選択します

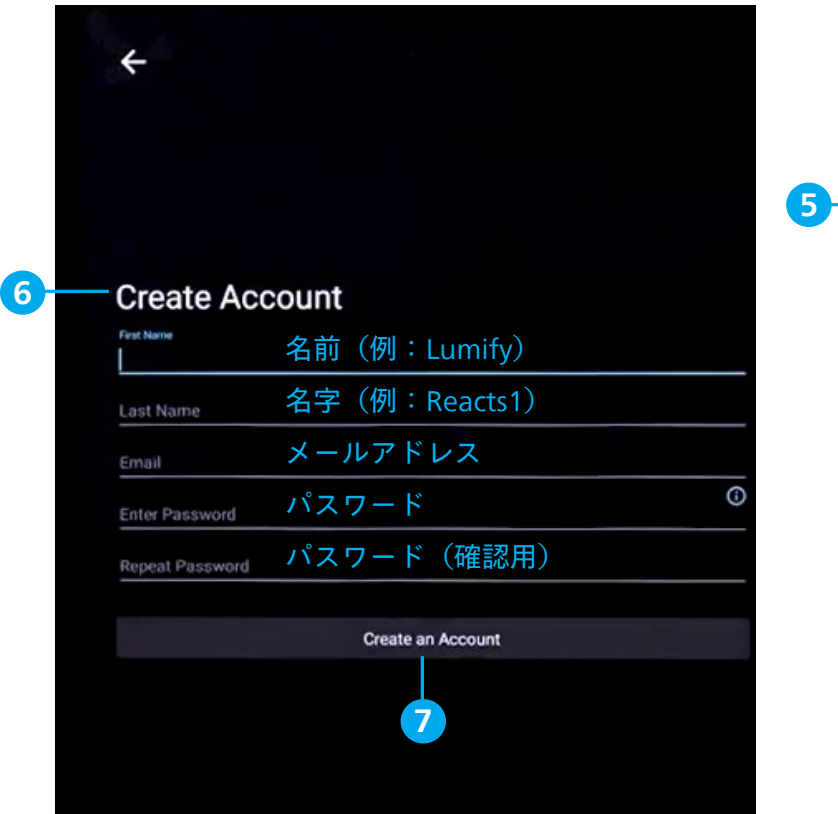

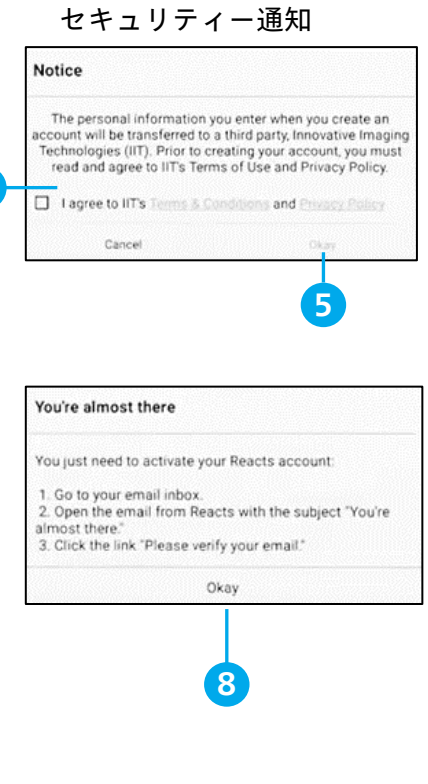

# 2. コンタクト先の選択

- 1. [メニュー] | (画面左上) から、 [Contact] :: をタップします
- 2. コンタクト先の追加: +2 をタップし、 <a をタップします
- 3. [Invite New User to Reacts]にコンタクト先のメールアドレスを入力し、[Send]をタップします \*Reactsの連絡先追加申請が、入力したメールアドレスに送信されます
- 4. コンタクト先の選択: +● をタップし、[Search]に名前を入力して検索します
- 5. リストから検索: Q をタップし、名前またはメールアドレスを入力します
- 6. コンタクト先の削除:削除したい連絡先を長押しし、[Yes]をタップします

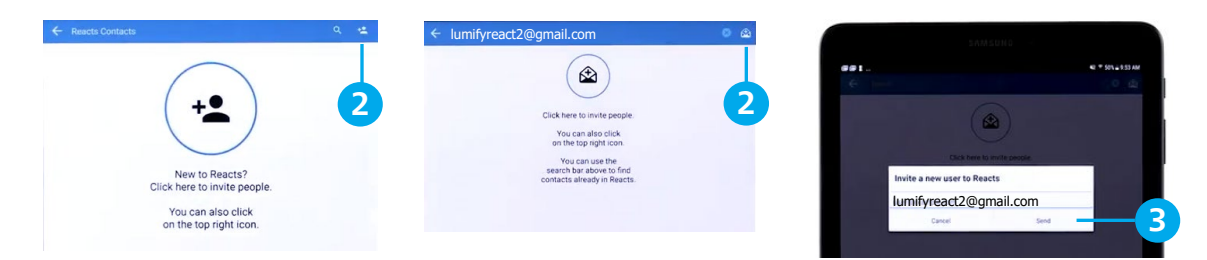

# 3. ログイン方法

- 1. [メニュー] | (画面左上) から、 [Launch Reacts] ニ をタップします
- 2. メールアドレス、パスワードを入力し、[Log in]をタップします

\*[Remember me] をオンにすると、次回からアカウントの入力を省略できます

3. コンタクト先のアカウントをタップします(例:Lumify Reacts2)

コンタクト先のステータスが表示されます

- ·● Online: コンタクト先はReactsを開始できます
- ·■ Offline: コンタクト先はReactsを使用できません
- · Busy:現在、Reactsを使用中のため、ユーザーとのReactsを開始できません
- ・ Pending:コンタクト先は連絡先追加申請を承認していないため使用できません

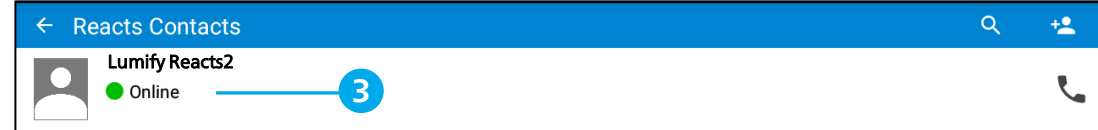

- 4. 相手が応答する前に、通話を終了するには、[Cancel] をタップします
- 5. Reactsを終了するには、■ をタップします

#### 4. ログアウト方法

1. [メニュー] ■ (画面左上) から、 [Log Out] <mark>û</mark> をタップします

# 5. 画像の共有:Lumify端末のカメラ画像

- 1. Lumify端末のカメラ画像を共有するには、[Share Camera] <>>>>
- 2. カメラ画像の共有を停止するには、 [Stop Camera Sharing] <a>
5
- 3. カメラを切り替える場合、[Switch Camera] **をタップします** \*接続状態が不良な場合、画像共有を停止することで画質と反応性が改善します

#### 6. 画像の共有:超音波画像

- 4. 超音波画像を共有するには、 [Share Ultrasound] をタップします
- 5. 超音波画像の共有を停止するには、 [Stop Ultrasound Share] をタップします
- 6. 超音波画像を1画面表示するには、<> をタップします

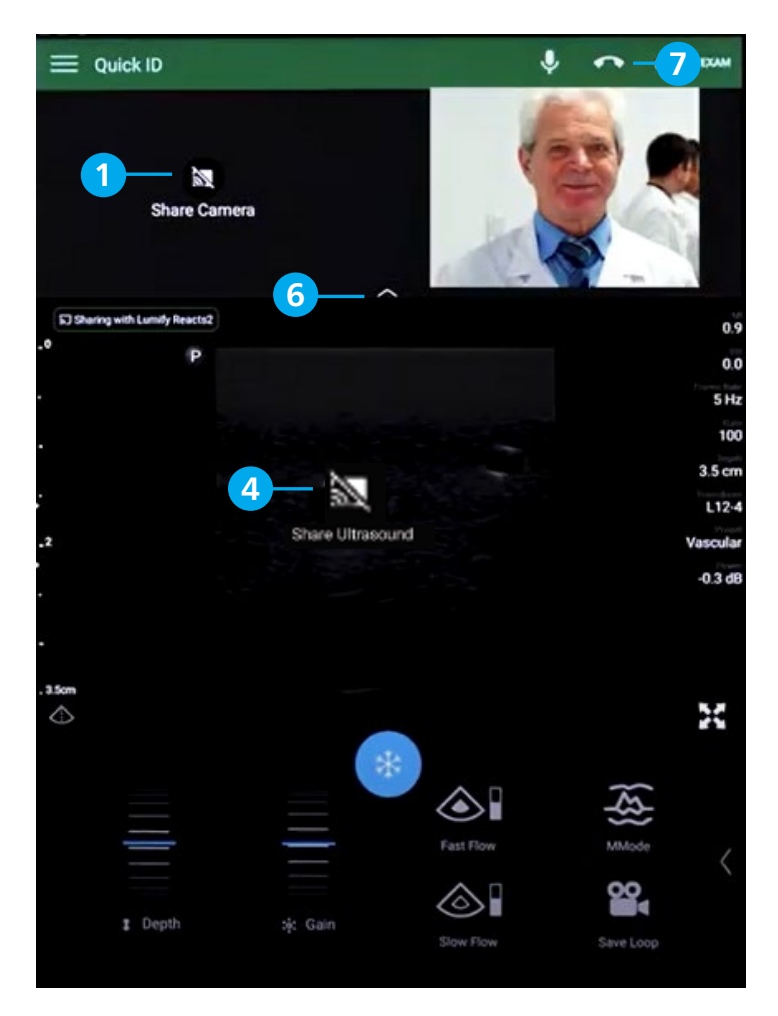

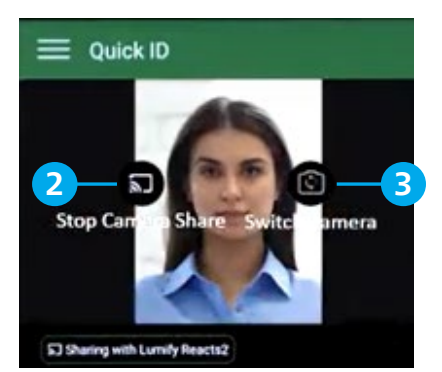

\*リモート・ユーザーが録画や録音を要求すると、Lumify端末にメッセージが表示されます 許可する場合は、[Allow]をタップします

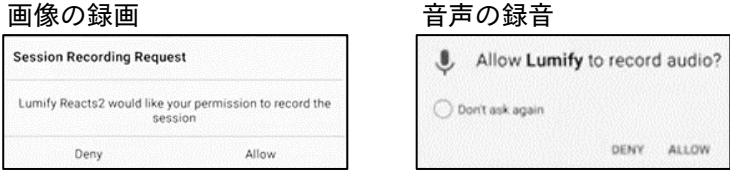

# 7. マイク機能

- 7. マイクをオフにするには、 ※ をタップしミュートします
- 8. マイクをオンにするには、 こ をタップし、ミュート解除します

# 8. ポインタ機能:Lumify端末

- 1. 超音波画像をタップし、[Add a Pointer] をタップします
- 2. 表示されたポインタ を、ドラックで移動します
- 3. ポインタを削除するには、再度、超音波画像をタップし、[Remove Pointer] ◯ をタップします

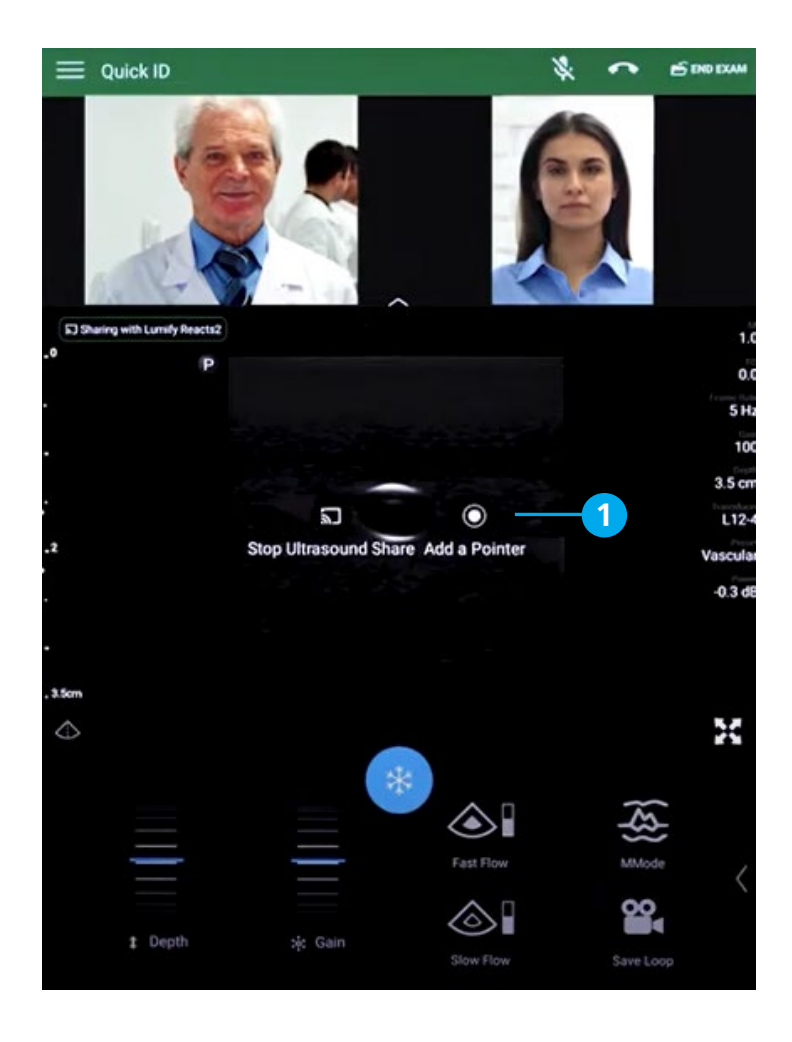

ポインタのドラッグ移動

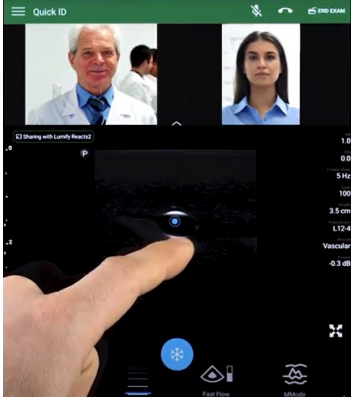

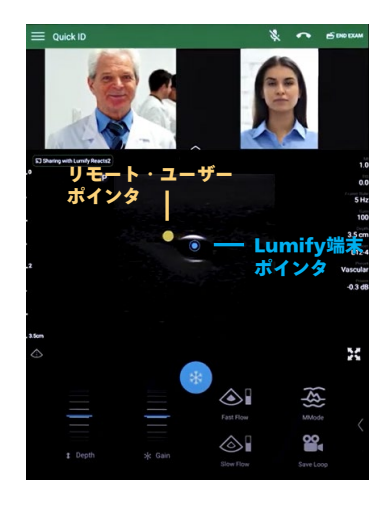

# 9. ポインタ機能:リモート・ユーザー端末

- 1. 画面上のポインタアイコン ◎ をタップします
- 2. 表示されたポインタを、ドラックで移動します
	- ・リモート・ユーザーの使用しているデバイスにより、機能が異なります
	- ・リモート・ユーザーのポインタは、Lumify端末上に表示されます

Windows PC端末 **iOS端末** 

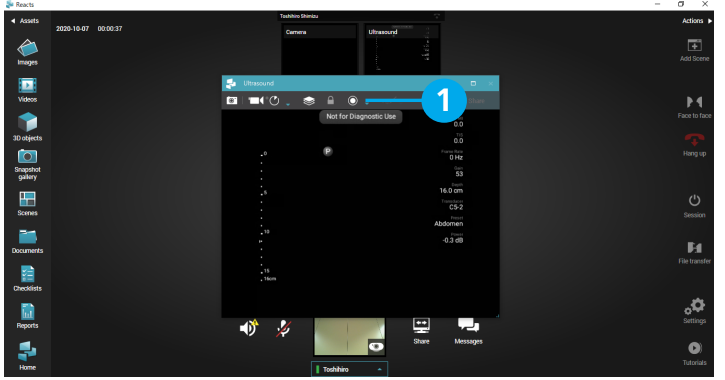

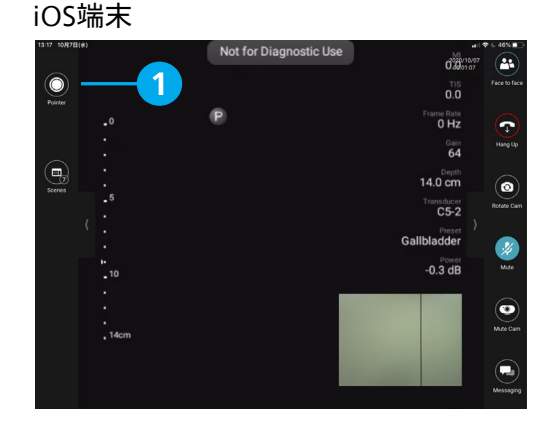

#### 10. 画像の並べ替え

- 1. 表示領域(3つ):メイン・ビュー(1つ)、セカンダリ・ビュー(2つ)
- 2. 画像: Lumify超音波画像、Lumifyのカメラ画像、リモート・ユーザーのビデオ画像
- 3. 移動方法:移動したい画像をドラック&ドロップで、目的の場所へ移動します

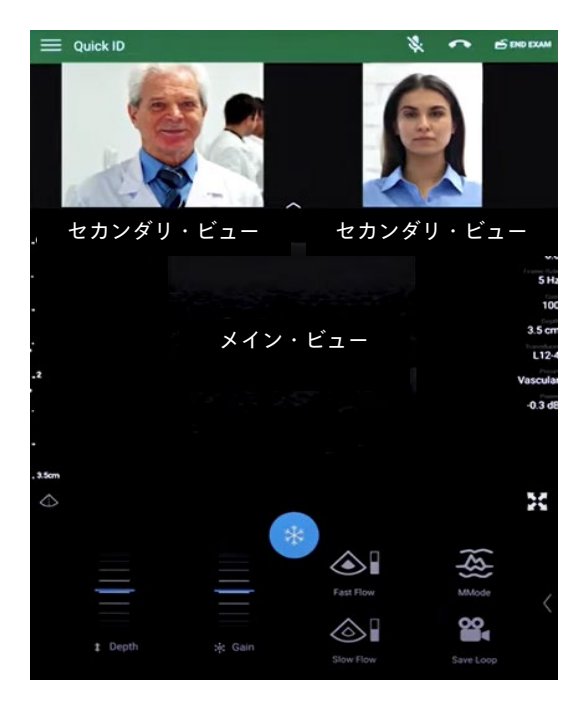

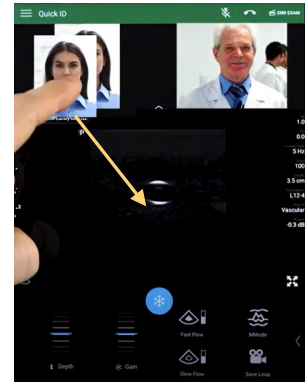

ドラッグ移動 目的の場所へドロップ

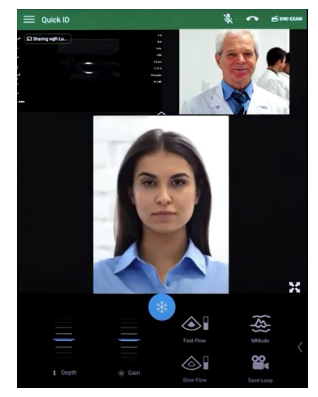

#### 11. Reactsの設定

- 1. [メニュー] | (画面左上) から、 [Settings] をタップします
- 2. カメラ設定:カメラの初期設定、デフォルトで使用するカメラの設定(Front/Back)
- 3. 通話設定:ミュートの初期設定、超音波画像共有の初期設定
- 4. ログイン設定:自動ログイン設定、アカウント情報(ユーザー名・パスワード)の消去

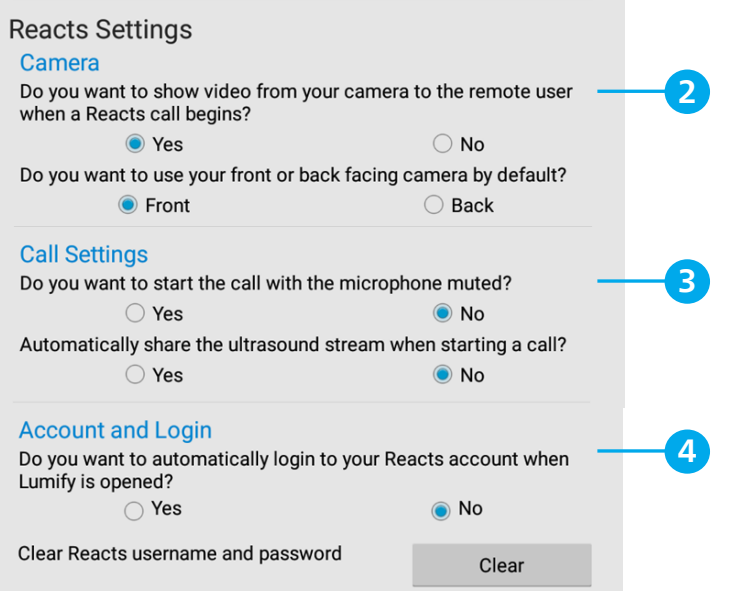

# 12. リモート・ユーザーのログイン方法

- 1. 端末をインターネットに接続します
- 2. Reactsのソフトウェアを起動します
- 3. メールアドレスとパスワードを入力し、 [Log in]を選択します
- 4. コンタクトリストからLumify端末(例:Lumify Reacts1)を選択し、 で呼び出します \*Lumify端末が ● オンラインの場合のみ呼び出し可能です

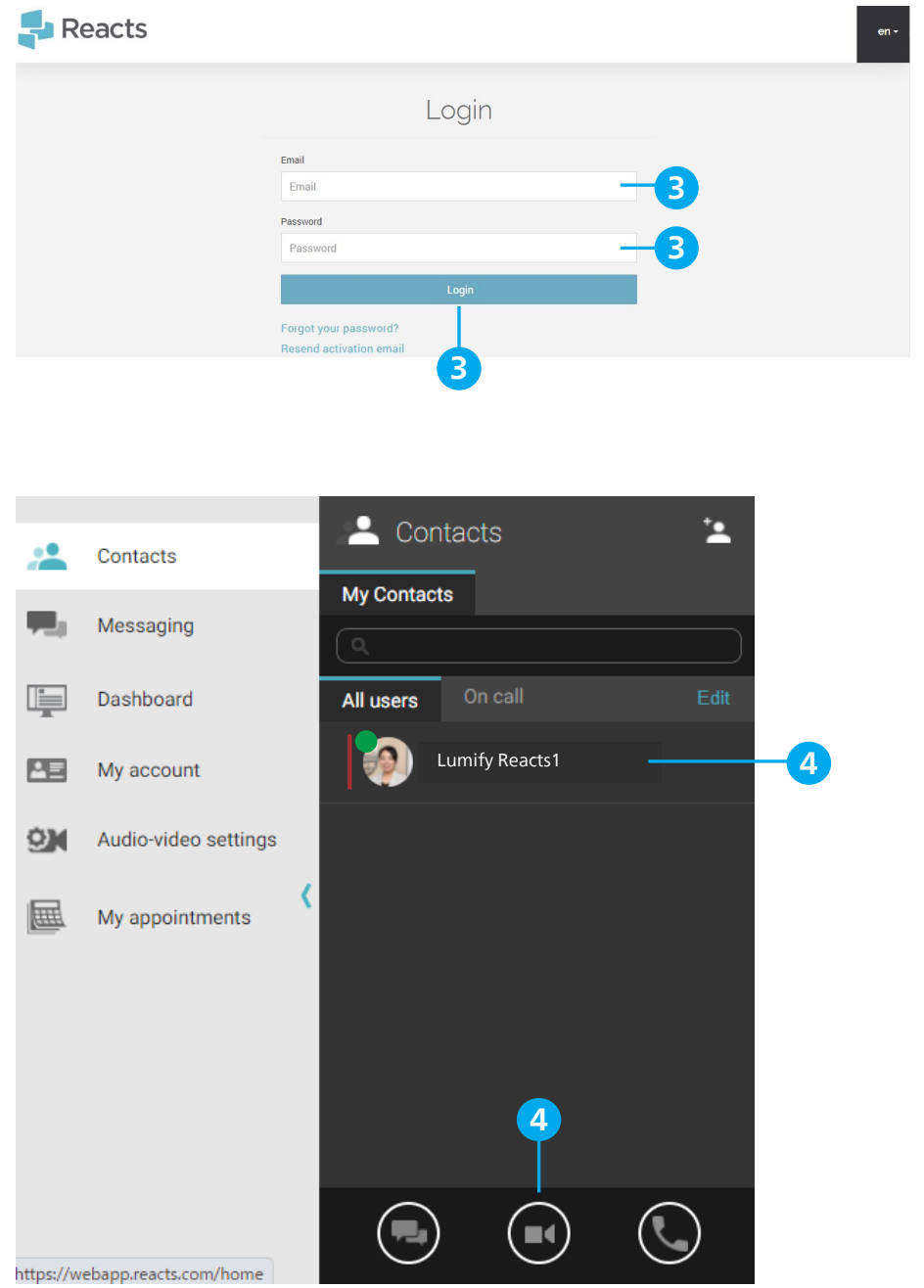

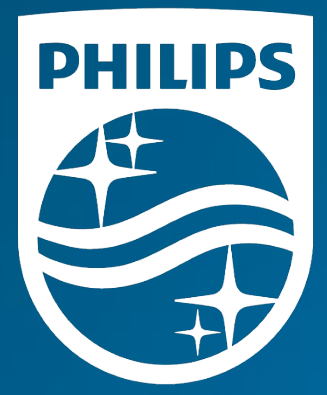

# <sub>製造販売業者</sub><br><mark>株式会社フィリップス・ジャパン</mark>

〒108-8507 東京都港区港南2-13-37 フィリップスビル

お客様窓口 受付時間 9:00~18:00(土・日・祝祭日・年末年始を除く) 0120-556-494 03-3740-3213

www.Philips.co.jp/healthcare

改良などの理由により予告なしに意匠、仕様の一部を変更する ことがあります。あらかじめご了承ください。詳しくは担当 営業、もしくは「お客様窓口」までお問い合わせください。 記載されている製品名などの固有名詞は、Koninklijke Philips N.V. またはその他の会社の商標または登録商標です。

© 2021 Philips Japan, Ltd.

販売名:超音波画像診断装置 Lumify 医療機器認証番号:302AFBZX00043000 管理医療機器/特定保守管理医療機器